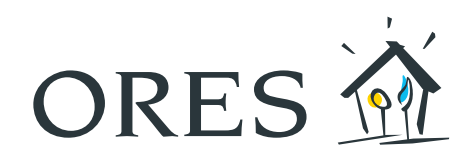

## myORES klantenzone GEBRUIKERSHANDLEIDING

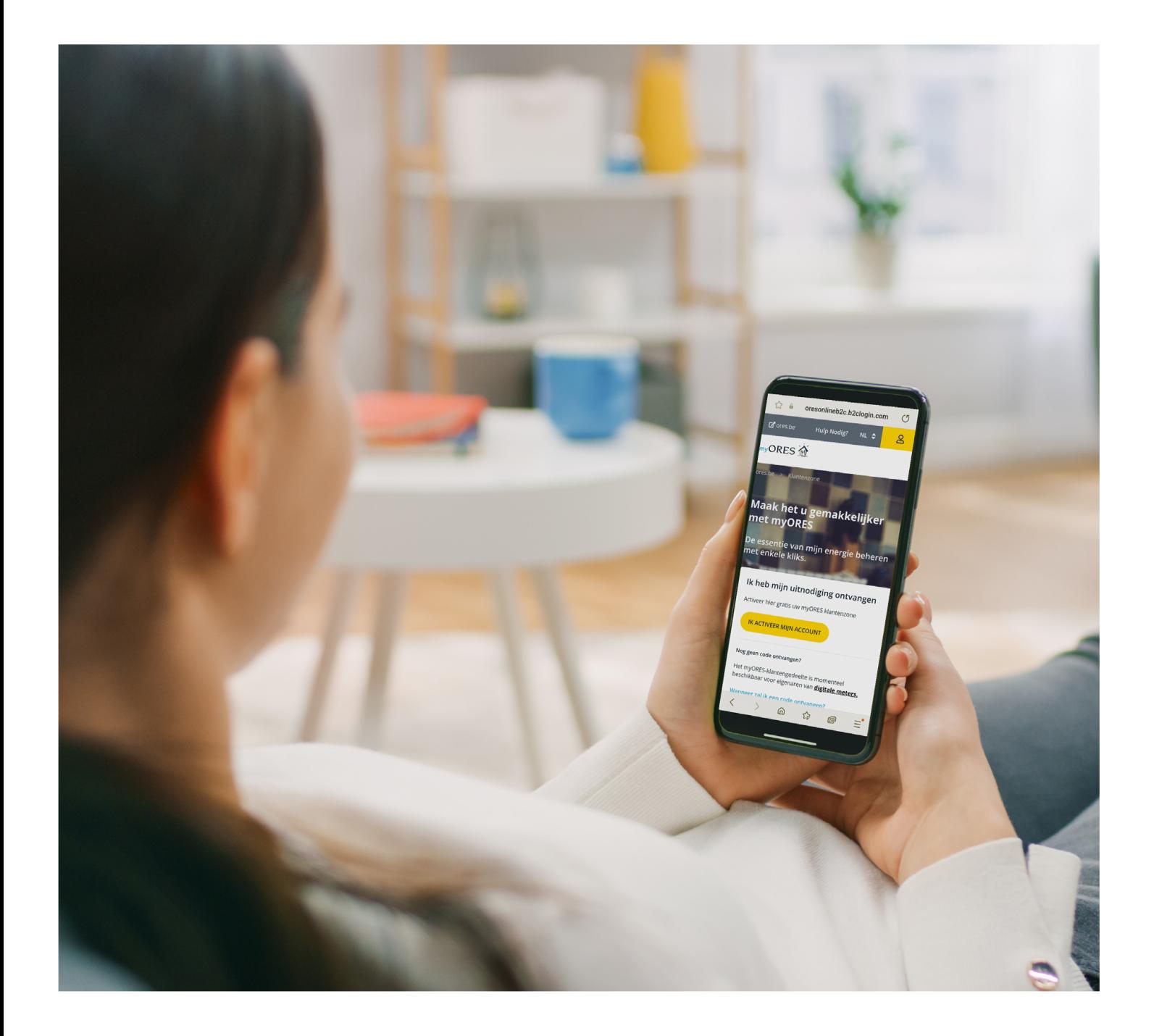

<span id="page-1-0"></span>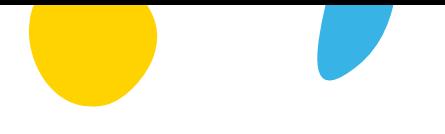

# Inhoud

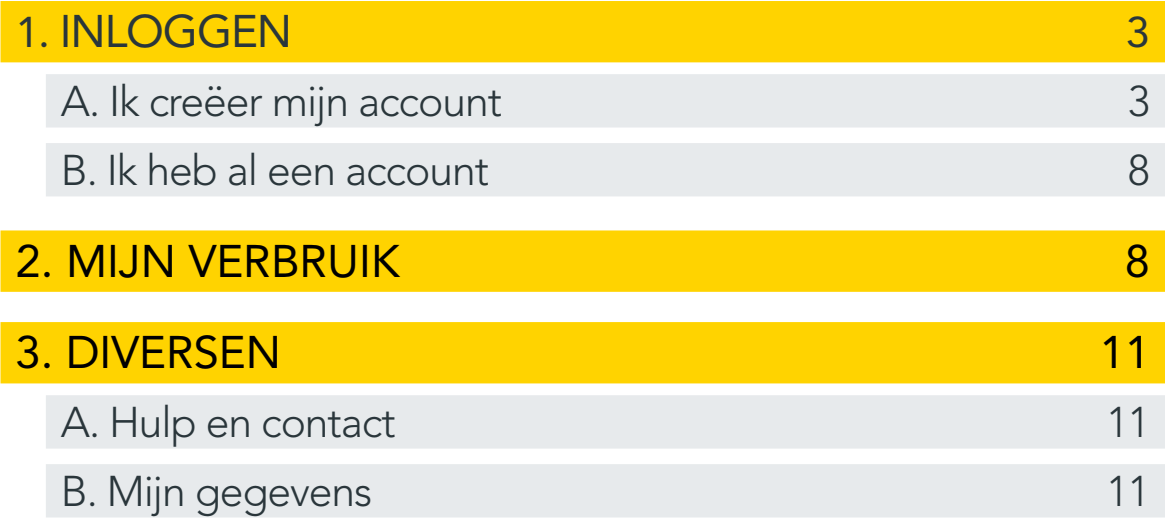

Verantwoordelijke uitgever: Hélène Senelle - Avenue Jean Mermoz, 14 - 6041 Gosselies - 09/2023

## <span id="page-2-0"></span>1. INLOGGEN

- Ga naar uw webbrowser en typ **[www.myores.be](http://www.myores.be)** in de adresbalk.
- $\blacktriangleright$  U komt terecht op een pagina waar u ofwel uw account kunt creëren, ofwel rechtstreeks kunt inloggen als u eerder al een account hebt aangemaakt.

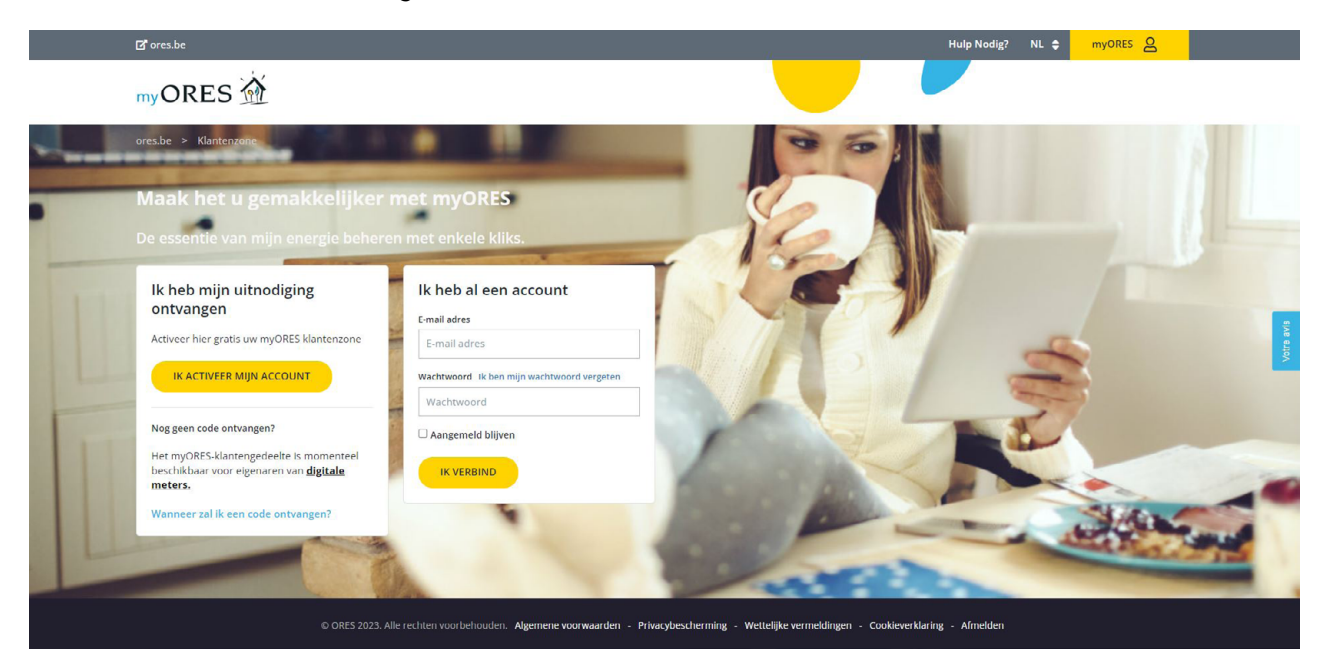

#### A. Ik creëer mijn account

**• Om uw myORES-account te activeren klikt u op de knop "Ik activeer mijn account" in het linker vakje.** 

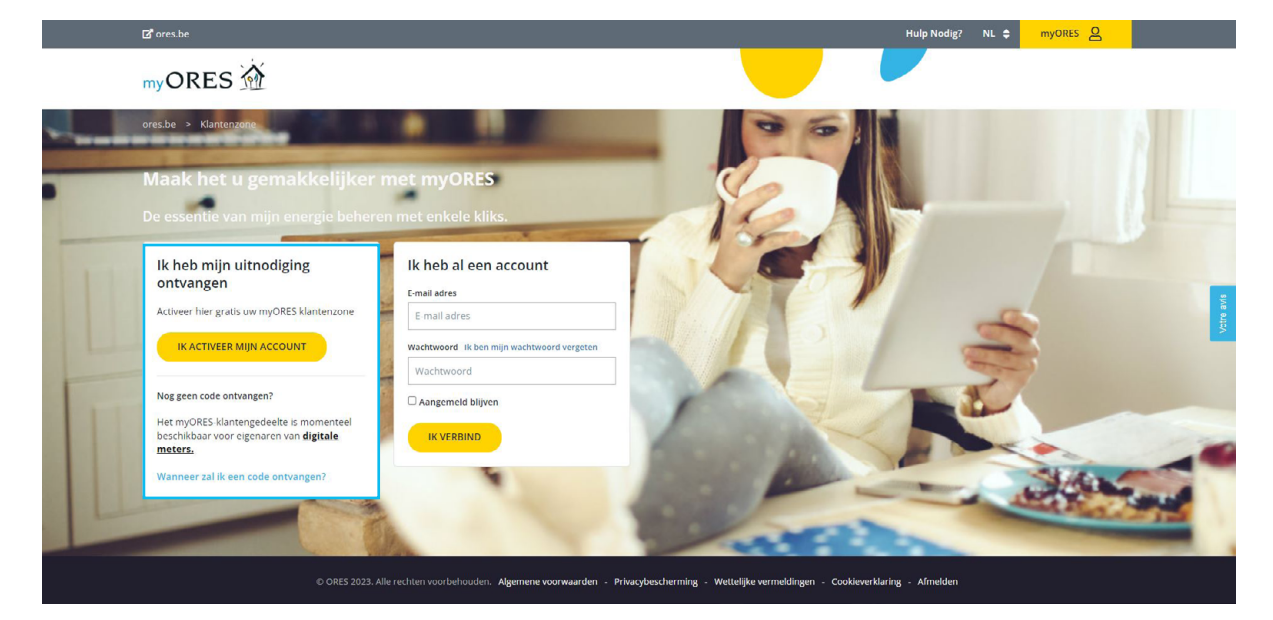

- **Neem uw activatiecode** bij de hand die u via e-mail of met de post hebt ontvangen en voer die code in het juiste vakje in.
	- De code die u hebt ontvangen, is 30 dagen geldig.

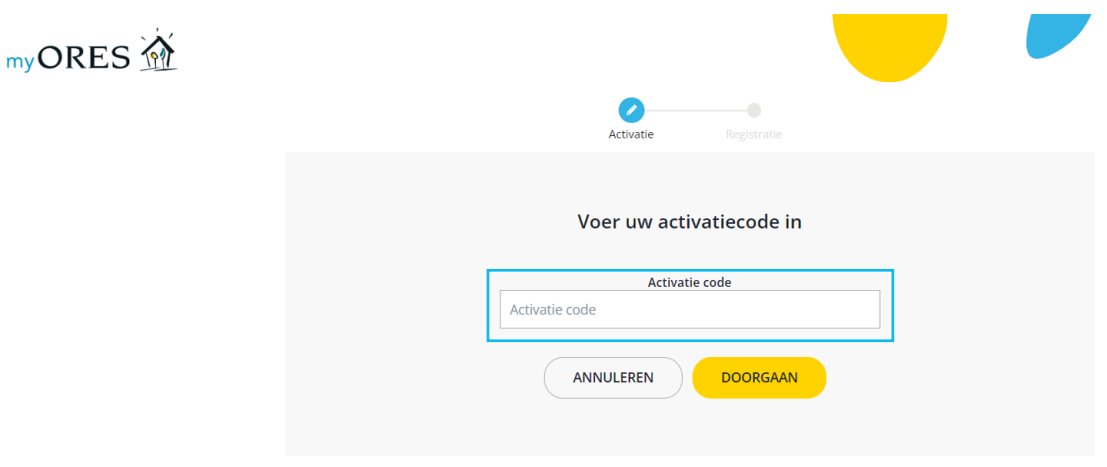

- **>** Vul uw gebruikersprofiel aan.
	- Als eerste stap voert u uw e-mailadres in en klikt u op de knop "Verificatiecode verzenden" zodat wij uw code kunnen valideren.

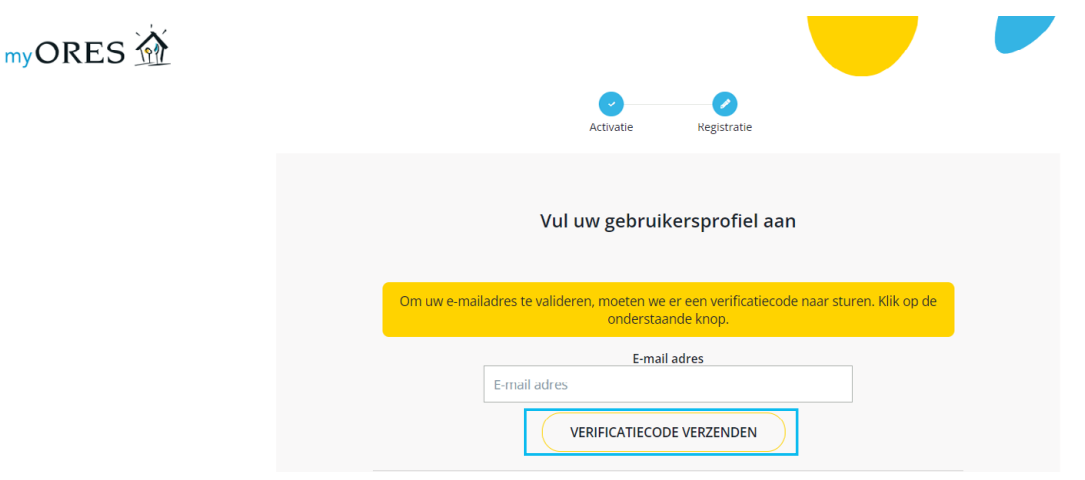

• U ontvangt vervolgens een code van 6 cijfers op het e-mailadres dat u daarnet hebt ingevoerd.

` Vul deze code van 6 cijfers in het juiste vakje in. Als de code correct is, wordt ze onmiddellijk geactiveerd.

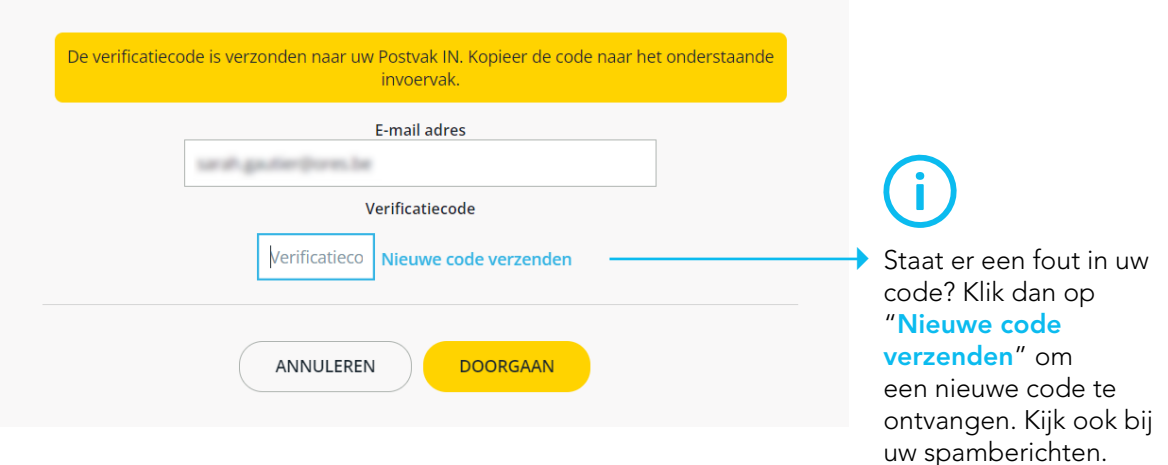

> Zodra uw e-mailadres gevalideerd is, krijgt u een groen bericht met de bevestiging dat u uw profiel verder kunt aanvullen.

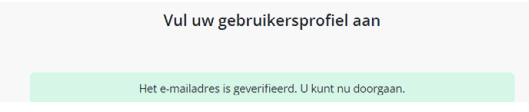

- ` Om uw profiel aan te vullen, vult u de onderstaande velden in.
	- Kies een wachtwoord
	- Bevestig uw wachtwoord
	- Vul uw voornaam in
	- Vul uw achternaam in

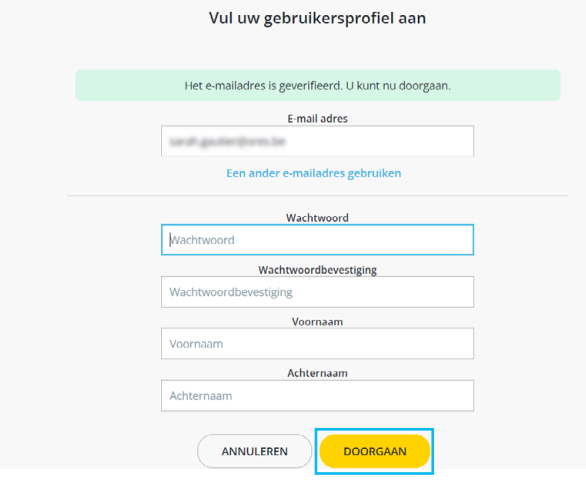

Klik vervolgens op "Doorgaan".

- **I** Om uw account te beveiligen dient u eerst uw gsm-nummer in te vullen en vervolgens op "Code verzenden" te klikken
	- U ontvangt dan onmiddellijk een sms met een code.

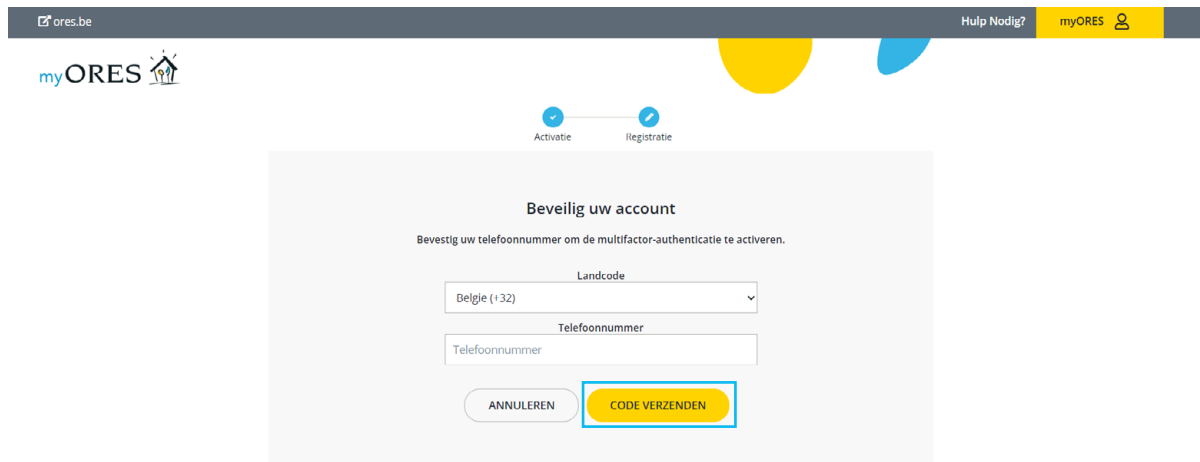

I Vul deze code in het juiste vakje in en klik vervolgens op "Code verifiëren".

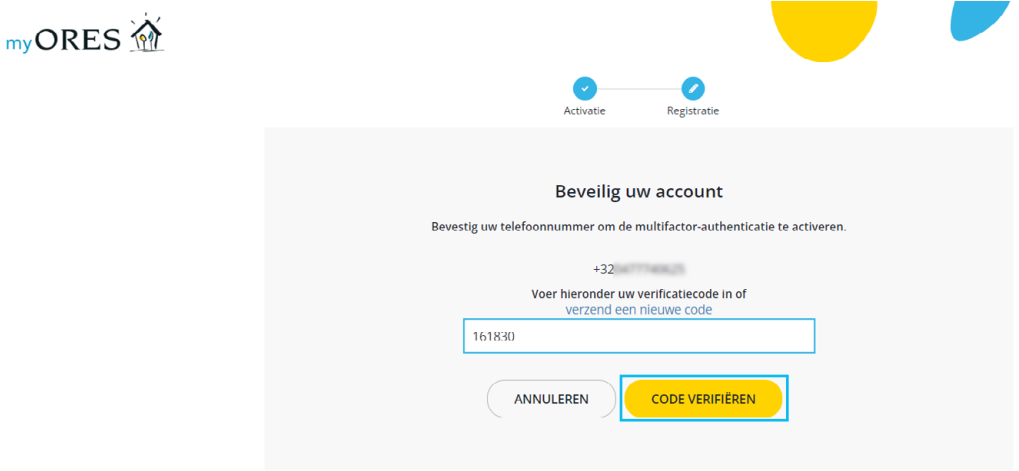

- $\blacktriangleright$  Uw account is nu aangemaakt.
- **I** Klik op de knop "Doorgaan" om toegang te krijgen tot uw klantenzone.

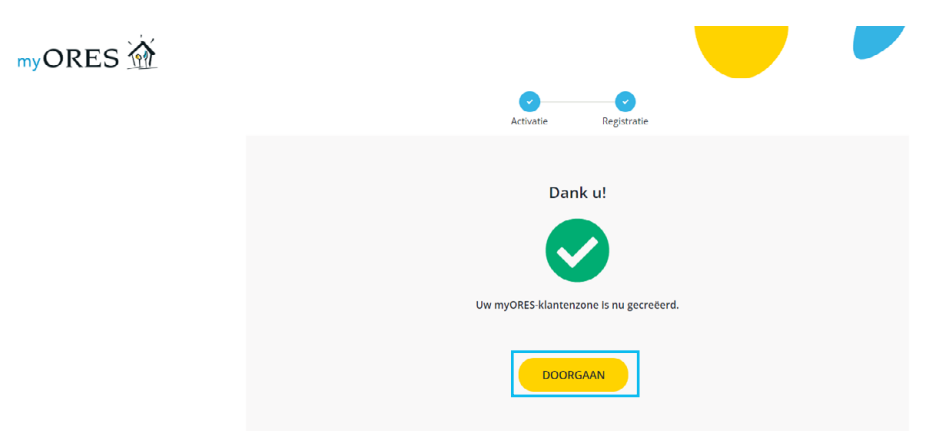

- ` Vóór u toegang krijgt tot uw verbruiksgegevens, verschijnt er op uw scherm een kadertje waarin om uw toestemming wordt gevraagd om:
	- uw verbruiksgegevens te bewaren gedurende 3 jaar;
	- uw verbruiksgegevens per kwartier te registreren.

U dient minstens de eerste machtiging aan te vinken (het bewaren van uw verbruiksgegevens gedurende 3 jaar) als u toegang wenst tot uw verbruikszone. Als u de tweede optie niet aanvinkt, kunt u de gegevens per kwartier niet bekijken. U kunt steeds uw mening herzien door te klikken op de tab "Mijn gegevens" rechtsboven in uw klantenzone (zie alinea 3.B. "Mijn gegevens" op pagina 11).

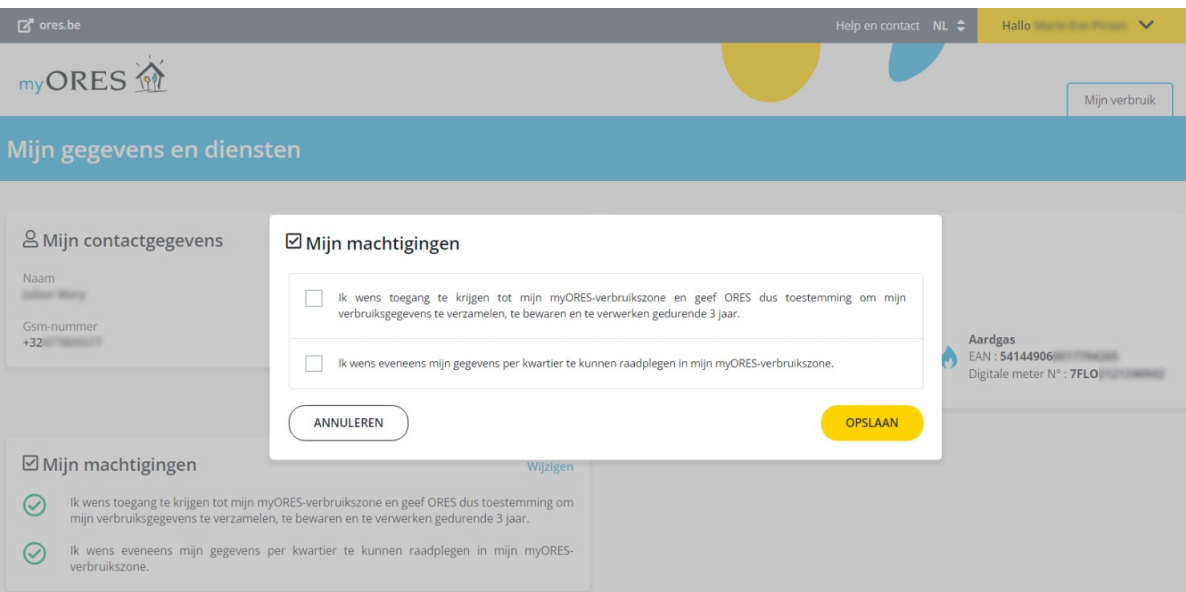

Weergave van uw verbruiksgegevens per kwartier is slechts mogelijk wanneer u ons daarvoor een machtiging geeft bij het creëren van uw account of op elk ander moment. Enkele dagen nadat u uw machtiging hebt verleend, zijn deze gegevens zichtbaar.

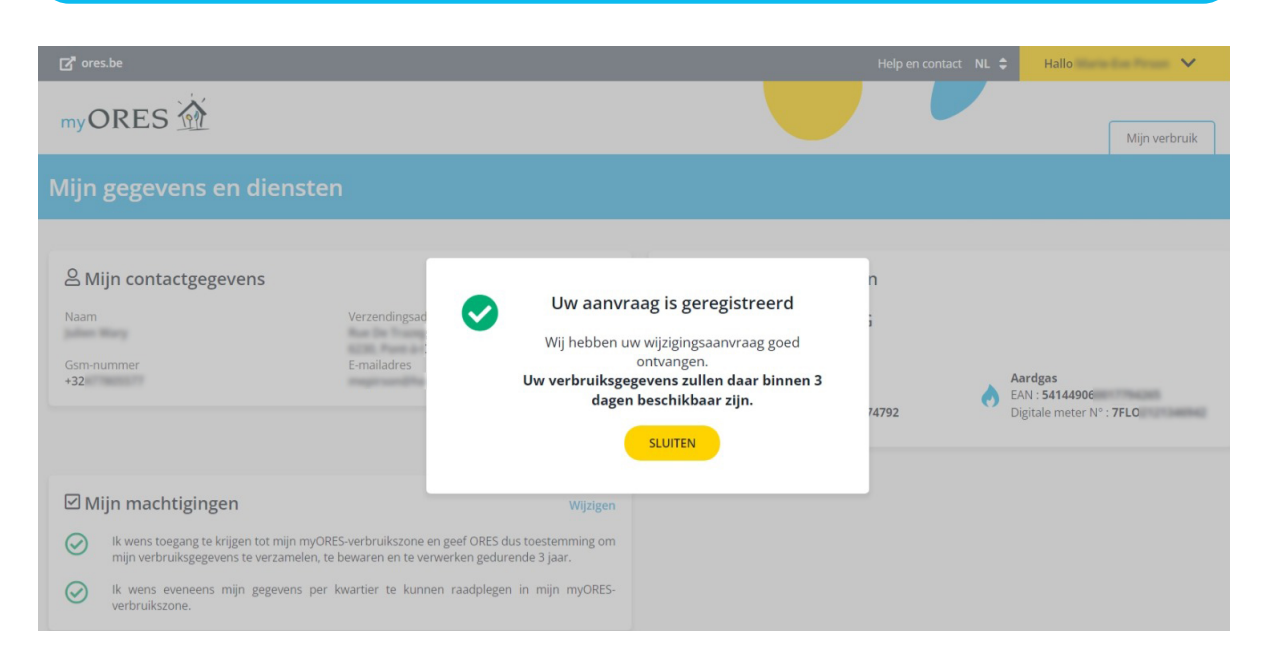

#### <span id="page-7-0"></span>B. Ik heb al een account

- $\blacktriangleright$  Om toegang te krijgen tot uw klantenzone:
	- voert u uw e-mailadres in,
	- voert u uw wachtwoord in
	- en klikt u op de knop "Ik verbind".

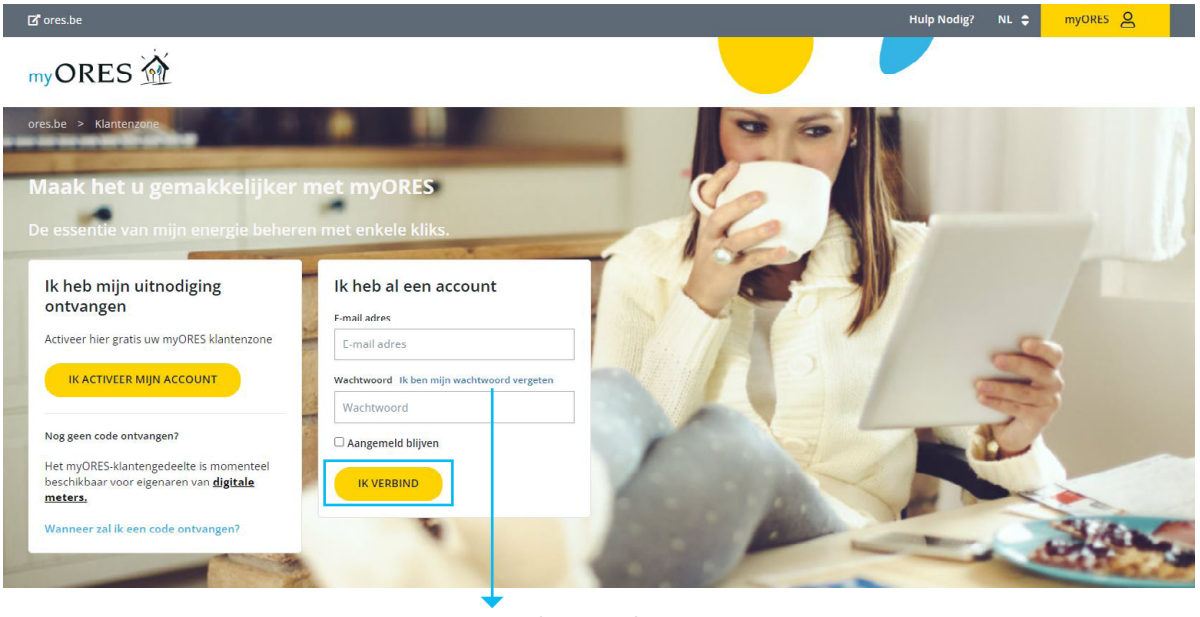

Wachtwoord vergeten? Vul uw gebruikersnaam in en klik op "Ik ben mijn wachtwoord vergeten".

U ontvangt een e-mail die u vraagt om een nieuw wachtwoord aan te maken.

## 2. MIJN VERBRUIK

Zodra u uw identificatiegegevens ingevuld hebt, komt u terecht op een welkomstpagina met alle gegevens van uw energieverbruik.

- ` Aan de linkerkant van het scherm ziet u de gegevens van de energiemeter(s) op het vermelde adres.
- Klik op de *energie* waarvoor u uw gegevens wilt raadplegens.

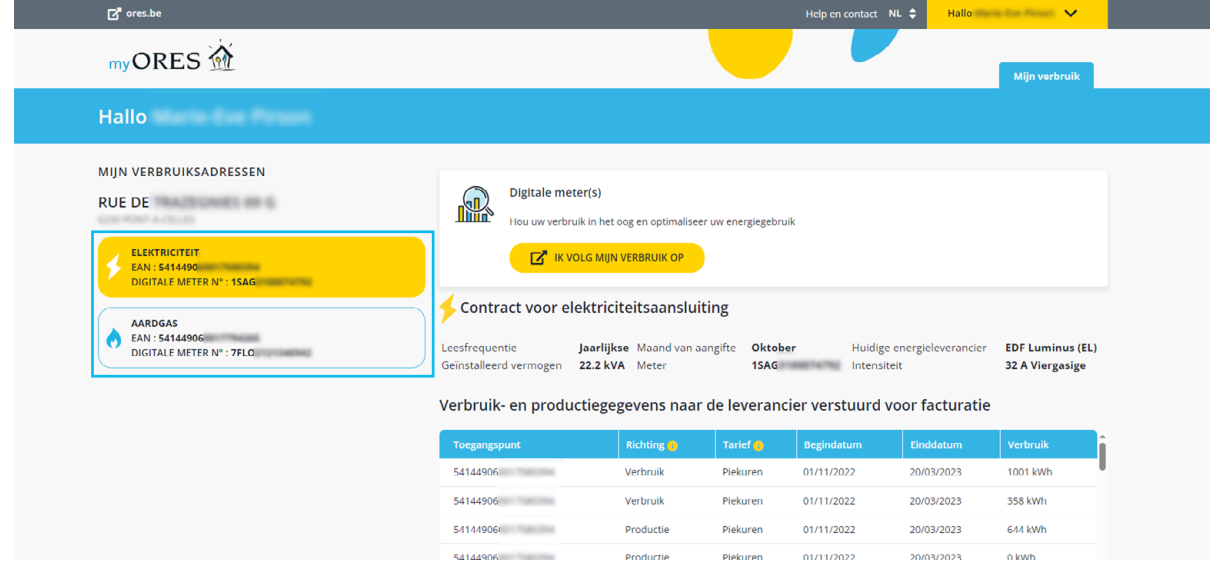

- ` Aan de rechterkant van het scherm ziet u de informatie van uw energiecontract (frequentie van meteropname, maand van meteropname, leverancier, vermogen en stroomsterkte) en een overzicht van de verbruiks- en productiegegevens die naar uw leverancier worden verstuurd voor facturatie.
- ` Als u een digitale meter hebt en meer details wilt kennen of uw verbruikshistoriek raadplegen, klik dan op de knop "Ik volg mijn verbruik op". De pagina opent in een nieuwe tab.

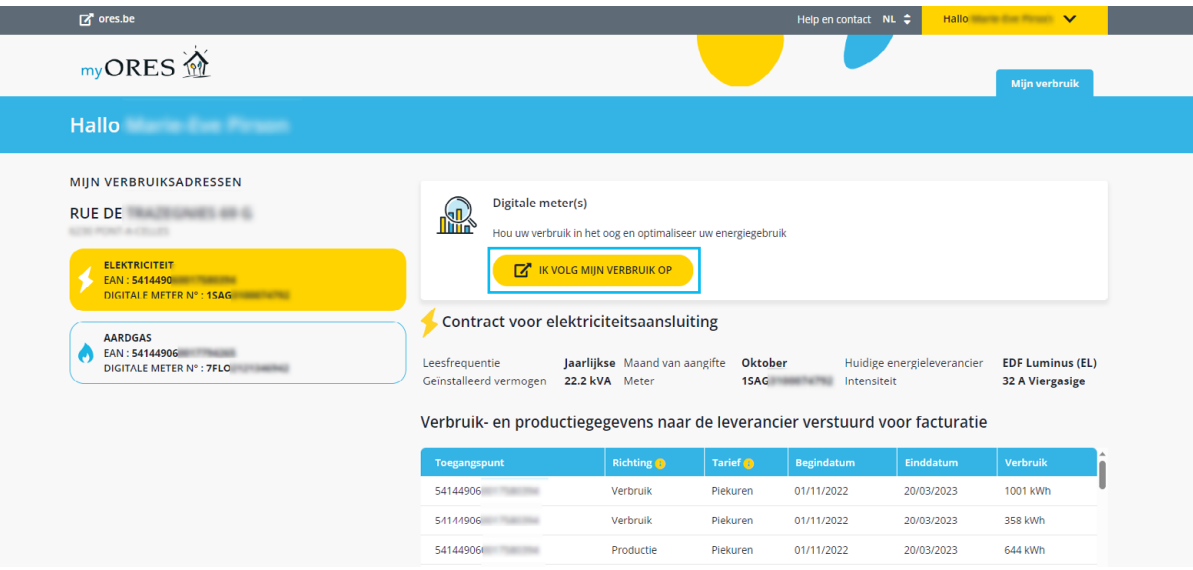

- Kies het adres waarvan u de verbruiksgegevens wilt bekijken.
	- A. Om van de ene op de andere energie om te schakelen, klikt u op het overeenstemmende vakje.
	- B. Grafiek die de verbruikshistoriek van de gekozen energie toont.
	- C. U kunt vragen om een maandelijks rapport van uw verbruiksgegevens te ontvangen.
	- D. Stel een waarschuwing in: u ontvangt dan via e-mail een waarschuwing als uw verbruik op een bepaald ogenblik uw gemiddelde verbruik overschrijdt.

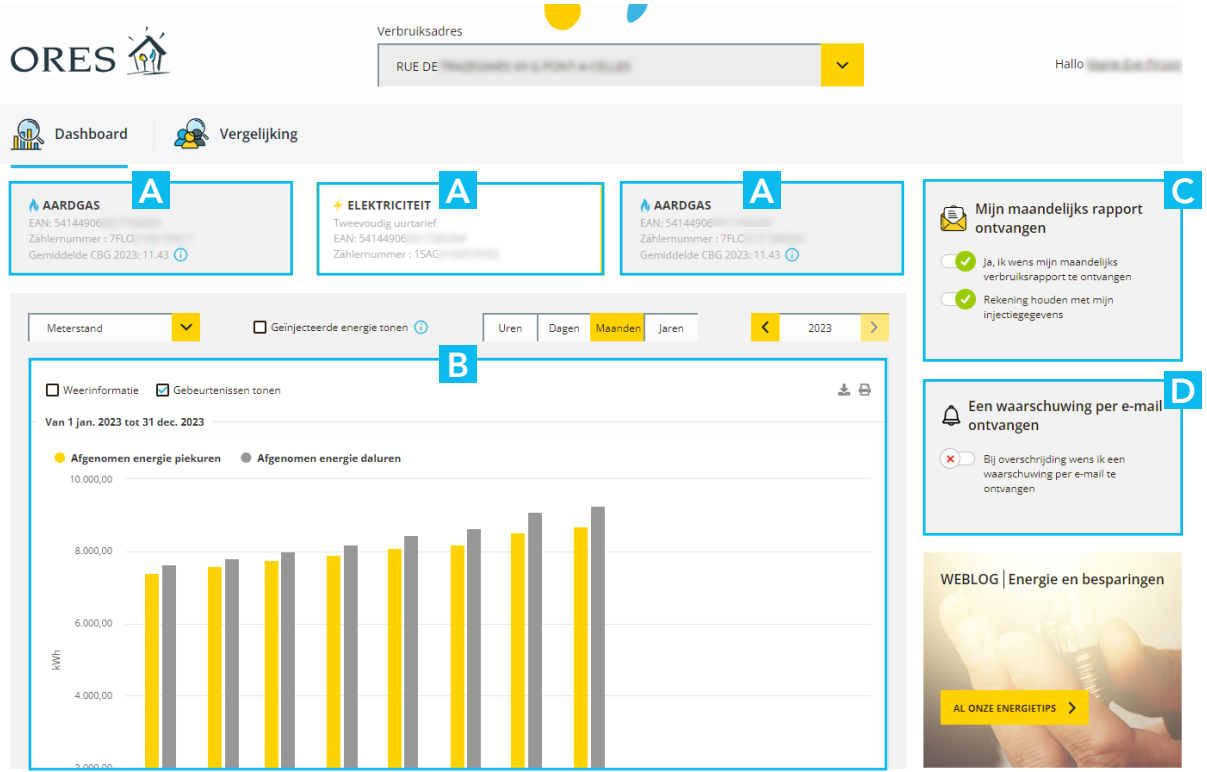

myORES klantenzone - Gebruikershandleiding | 10

- Als u op de tab "Vergelijking" klikt, kunt u uw verbruik vergelijken met het verbruik van gelijkaardige profielen bij ORES.
- ` Hiervoor dient u de kenmerken van uw woning te vermelden in de daarvoor voorziene velden:
	- het aantal personen dat in uw woning woont,
	- uw woningtype,
	- het aantal gevels,
	- uw verwarmingstype,
	- of u al dan niet prosumer bent.

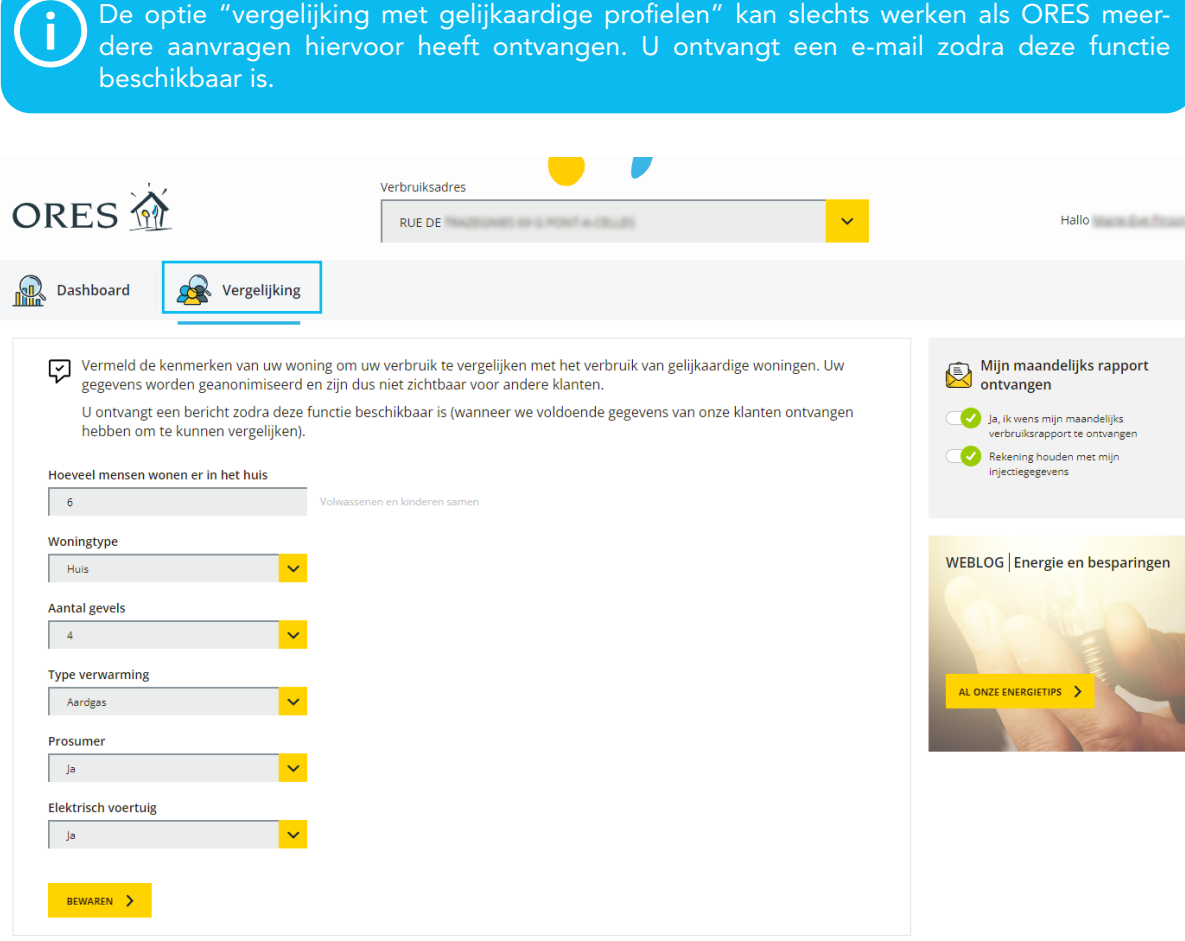

### <span id="page-10-0"></span>3. DIVERSEN

#### A. Hulp en contact

- **D** Op het welkomstscherm klikt u op de tab "Hulp en contact" rechtsboven op het scherm.
- ` U komt dan terecht bij de veelgestelde vragen.

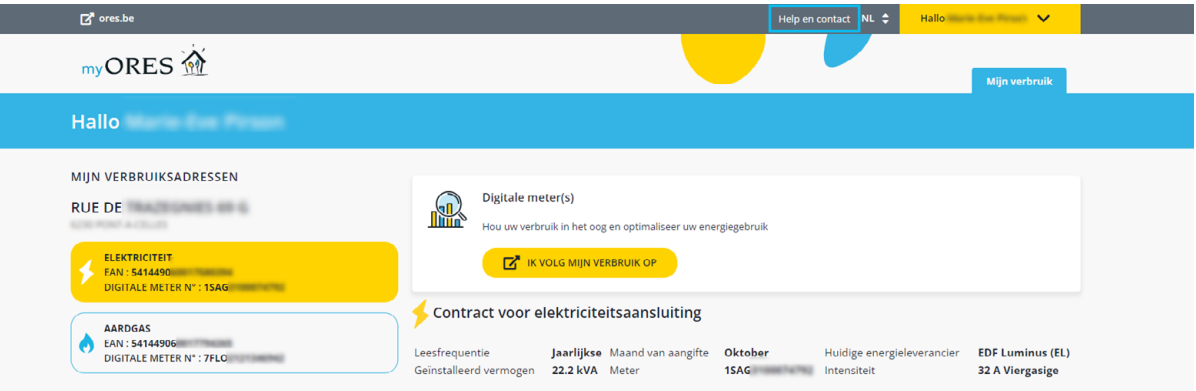

#### B. Mijn gegevens

Klik op uw login rechtsboven op het scherm om het keuzemenu te openen.

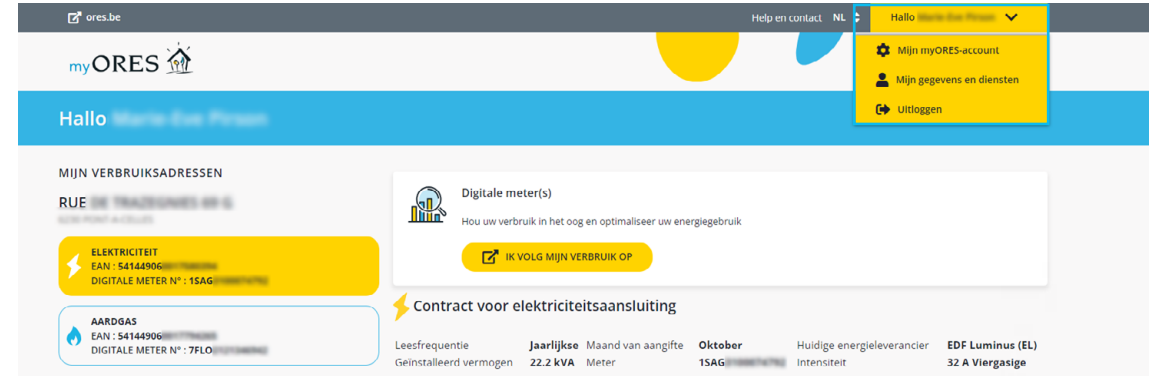

**IN Klik op "Mijn myORES-account"** om toegang te krijgen tot uw inloggegevens en voor informatie over hoe u zich kunt afmelden. Behalve uw e-mailadres kunt u al uw gegevens op elk moment wijzigen.

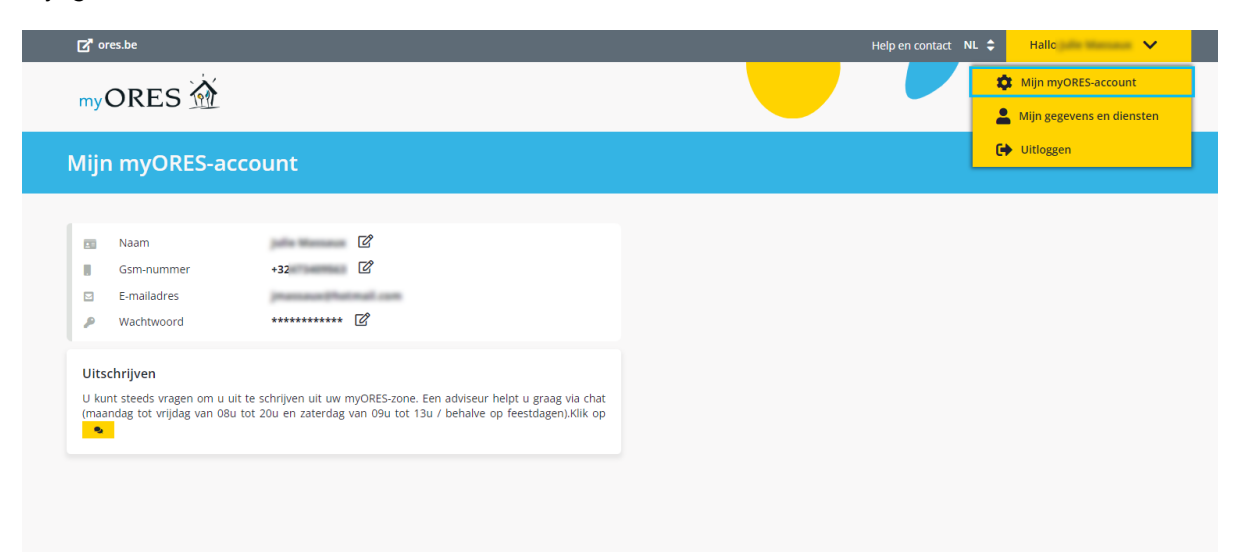

- **I** Klik op "Mijn gegevens en diensten" om een overzicht te krijgen van:
	- de gegevens van uw contract,
	- uw verbruiksadres(sen),
	- de machtigingen die u hebt verleend (die u kunt wijzigen als u dat wenst, door te klikken op "Wijzigen").

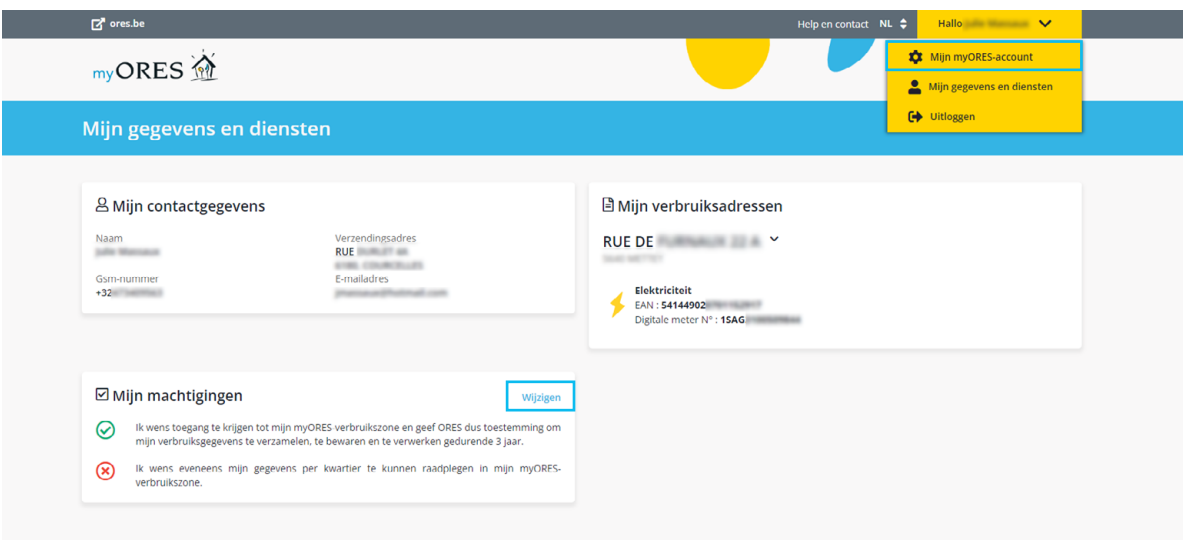

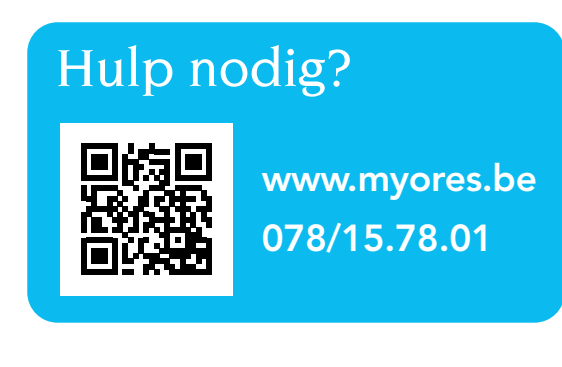